# **Методические материалы для работы в ПОС Роль: ИСПОЛНИТЕЛЬ**

### **Начало работы в АРМ Исполнителя**

**I шаг**: Для начала работы в АРМ *Исполнителя* необходимо:

- 1. Открыть страницу входа в Систему по ссылке: [https://pos.gosuslugi.ru](https://pos.gosuslugi.ru/)
- 2. Перейти по ссылке «Войти через портал ГОСУСЛУГИ Единая система идентификации и аутентификации».
- 3. Авторизоваться в системе через ЕСИА в окне авторизации пользователя.
- 4. Ввести учетные данные пользователя с ролью «Исполнитель».
- 5. Нажать кнопку «Войти».

**II шаг**: Обновить список отображаемых в главном окне сообщений (кнопка «Обновить»):

#### Обновить

**III шаг**: В случае если сотрудник имеет несколько рабочих ролей в ПОС, следует в выпадающем списке выбрать роль «Исполнитель» (см. рис. 1).

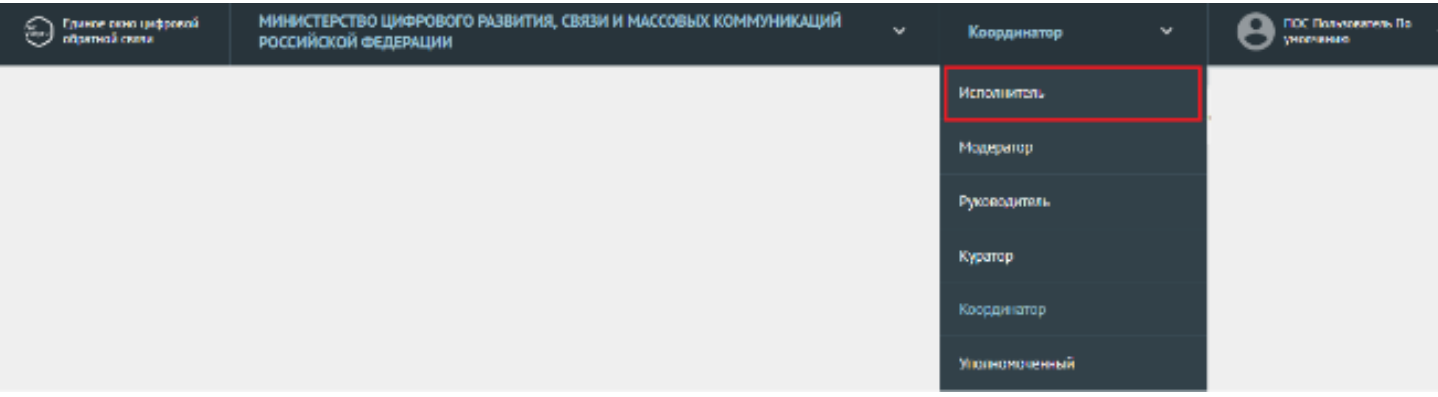

Рис. 1

### **Фильтрация списка сообщений**

**I шаг**: Система отображает подразделы по статусам обработки сообщений в левой части основного окна (см. рис. 2).

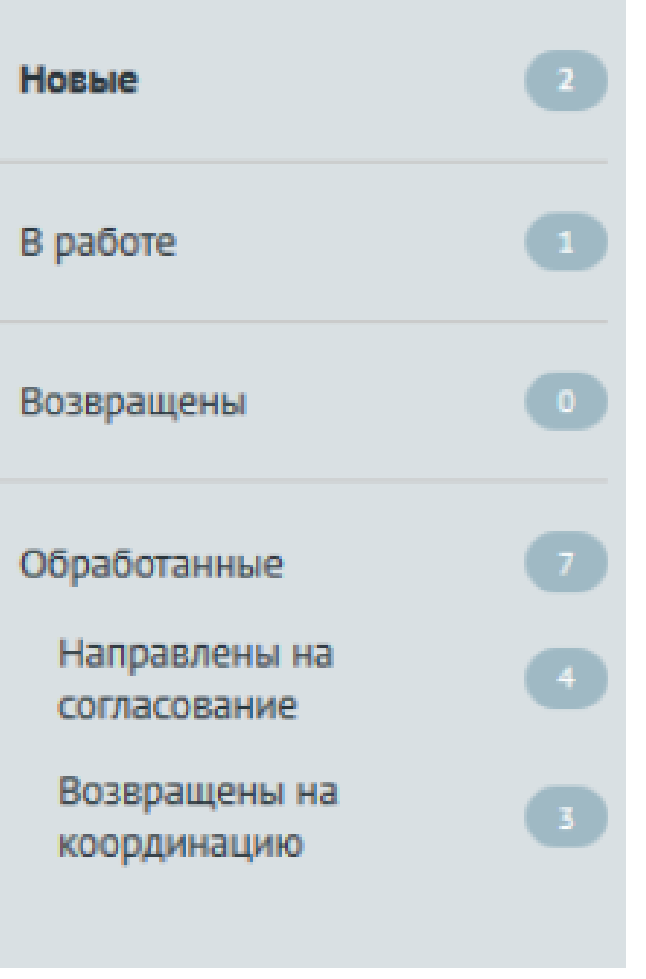

Рис. 2

**II шаг**: Справа от наименования каждого статуса отображается, сколько сообщений в данном статусе доступно *Исполнителю* (см. рис. 3). Для того, чтобы в окне АРМ *Исполнителя* отображались только сообщения с определенным статусом, следует щелкнуть левой кнопкой мыши по наименованию этого статуса.

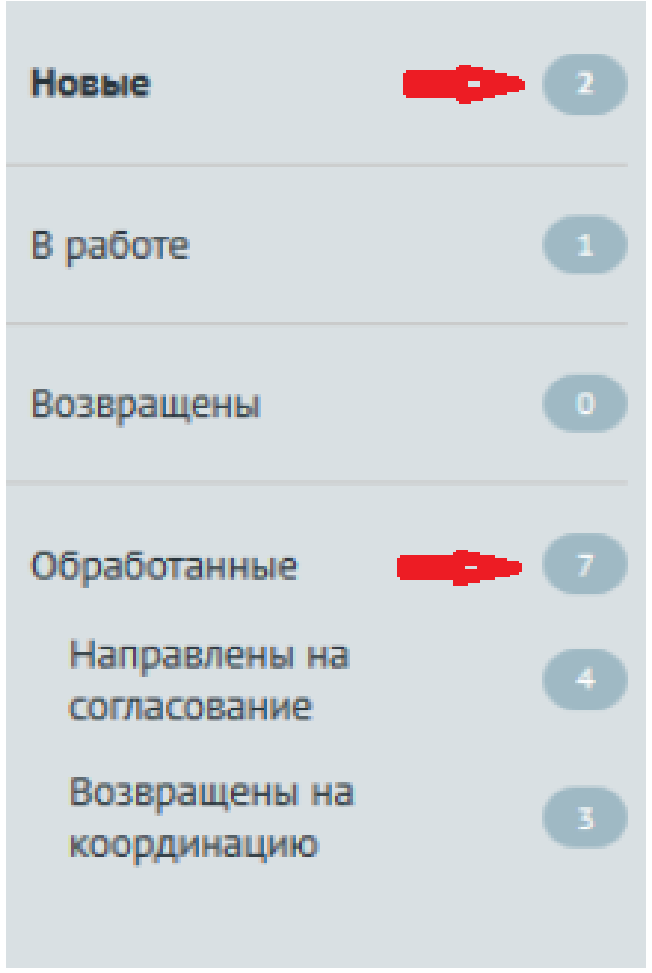

Рис. 3

**III шаг**: Список сообщений, поступивших на координацию, можно отфильтровать (см. рис. 4.).

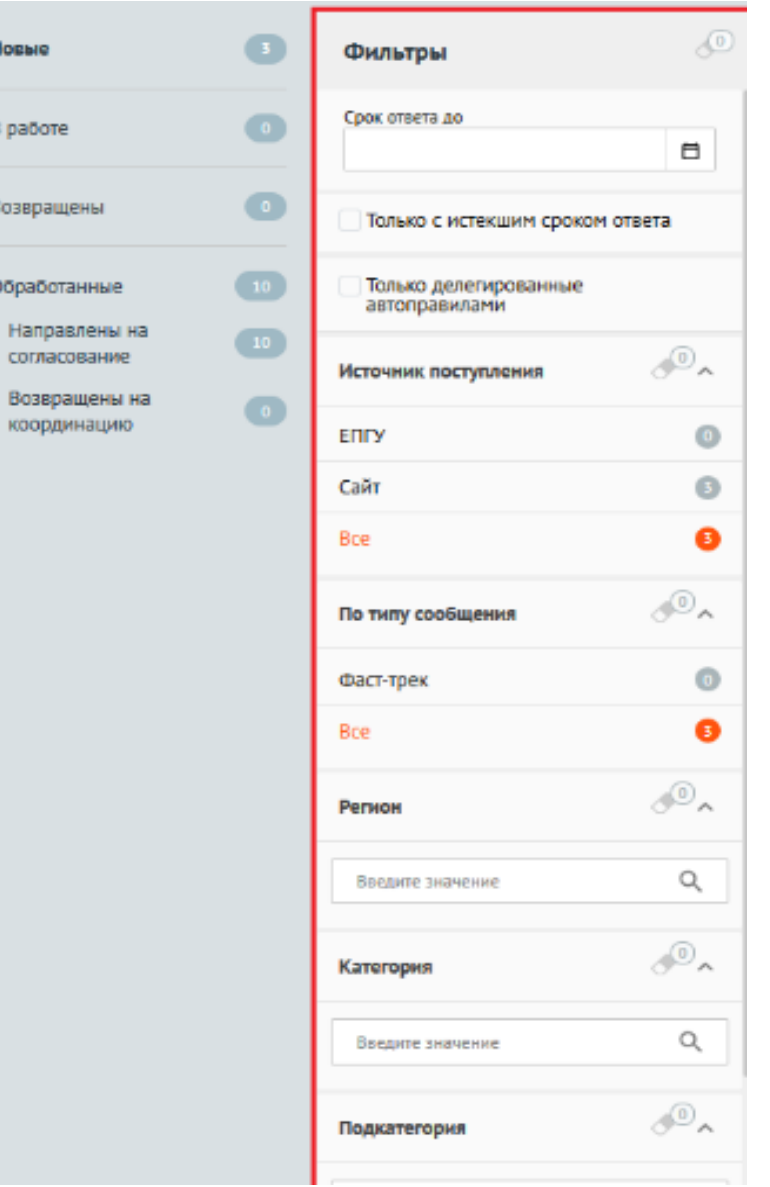

Рис. 4

Список сообщений, поступивших на координацию, можно отфильтровать по следующим условиям:

по сроку подготовки ответа;

по признаку истекшего срока ответа;

по сообщениям, делегированным автоправилами;

 по источнику поступления сообщения (сайт организации / ведомства, личный кабинет на ЕПГУ или все сообщения);

по типу сообщения (с признаком фаст-трека или все);

- по региону (возможен множественный выбор региона);
- по категории сообщения (возможен множественный выбор категории сообщения);
- по подкатегории сообщения (возможен множественный выбор подкатегории сообщения);
- по факту сообщения (возможен множественный выбор фактов).

В зависимости от выбранного раздела для отображения сообщений состав фильтров может изменяться.

*Примечание. Все фильтры имеют немедленное действие.*

## **Правила управления фильтрами**

1. **Фильтр «Срок ответа до»** – фильтр задается вводом значения даты в поле или выбором ее с помощью календаря, который появляется после нажатия на иконку «Календарь» (см. рис. 5).

|    | Срок ответа до |                        |  |          |                |    |        |  |  |
|----|----------------|------------------------|--|----------|----------------|----|--------|--|--|
|    |                |                        |  |          |                |    | ⊟      |  |  |
|    |                |                        |  |          |                |    |        |  |  |
|    |                | 01 марта 2020          |  |          |                |    |        |  |  |
| пн |                | вт ср чт пт сб вс      |  |          |                |    | итвета |  |  |
|    |                | 24  25  26  27  28  29 |  |          |                | k  | іения  |  |  |
|    |                | 2 3 4 5                |  | $\theta$ | $\overline{7}$ | 8  |        |  |  |
| 9  |                | 10 11 12 13 14 15      |  |          |                |    |        |  |  |
|    |                | 16 17 18 19 20 21 22   |  |          |                |    |        |  |  |
|    |                | 23 24 25 26 27 28      |  |          |                | 29 |        |  |  |
|    |                | 30 31 1 2              |  | - 3      | 4              | 5  |        |  |  |

Рис. 5

2. **Фильтр «Категория»** – для задания значений такого фильтра следует щелкнуть левой кнопкой мыши в поле под названием фильтра, после чего откроется список значений фильтра. Далее следует начать вводить наименование, которое должно быть выбрано, во всплывающем отобразятся только элементы, содержащие вводимые символы (см. рис. 6).

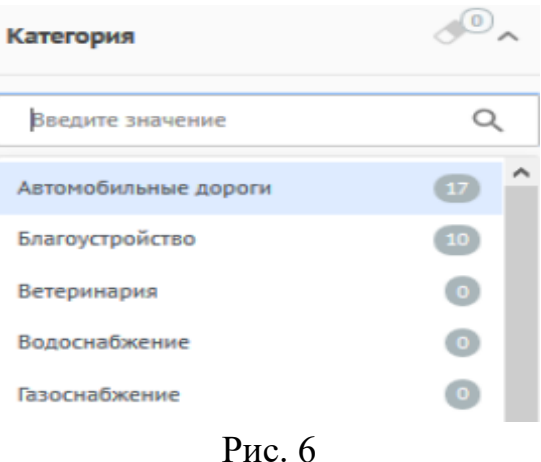

Выбранные значения будут расположены под полем и выделены оранжевым цветом, а неактивные фильтры будут отображаться серым цветом (см. рис. 7).

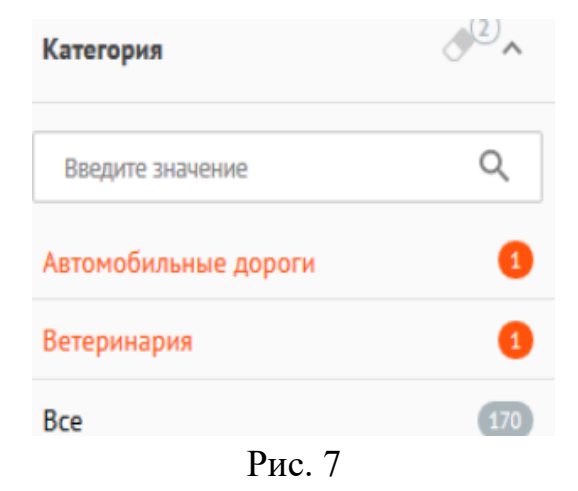

3. **Фильтры, задаваемые переключателями** – включение фильтра осуществляется установкой переключателя во включенное положение (см. рис. 8, рис. 8.1), а выключение – установкой переключателя в выключенное положение (см. рис. 8.2).

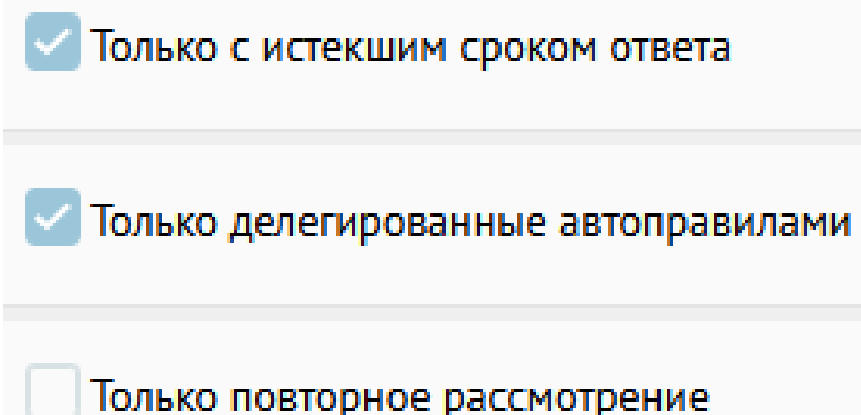

Рис. 8 – Фильтры с переключателями

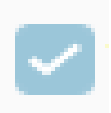

Рис. 8.1 – Переключатель включен

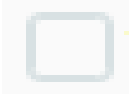

Рис. 8.2 – Переключатель выключен

4. **Фильтры выбора** – если фильтр представляет собой список значений, то может быть выбрано одно из этих значений или значение «Все». Выбранное значение выделяется оранжевым цветом, (см. рис. 9).

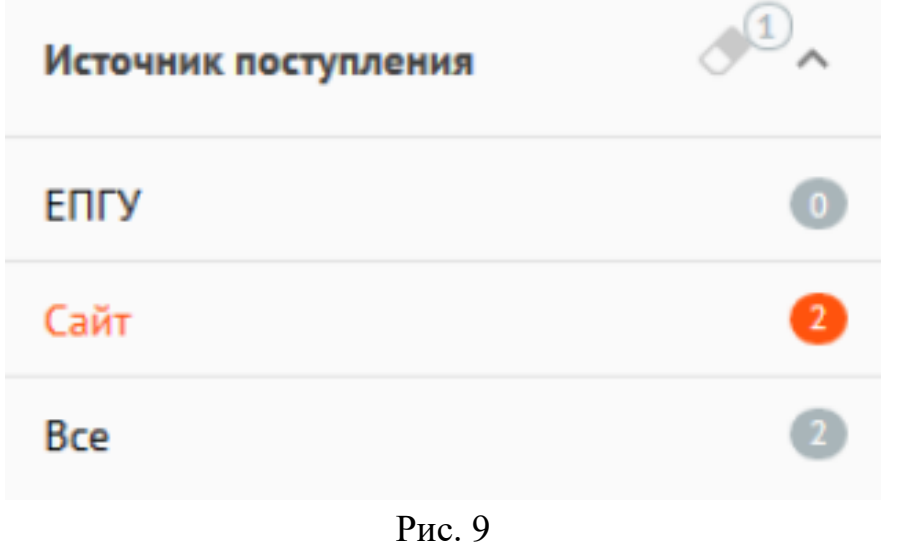

#### **Сортировка списка сообщений**

Сообщения могут быть отсортированы с помощью меню сортировки в верхней правой части окна (см. рис. 10). При этом в верхней правой части окна отображается параметр, по которому проводится сортировка.

> По дате сообщения По дате сообщения По сроку на стадию По сроку на ответ

> > Рис. 10

Справа от наименования параметра указан значок порядка сортировки – по возрастанию значений или по убыванию значений (см. рис. 11). Чтобы изменить порядок сортировки (по убыванию или возрастанию), следует щелкнуть по значку сортировки.

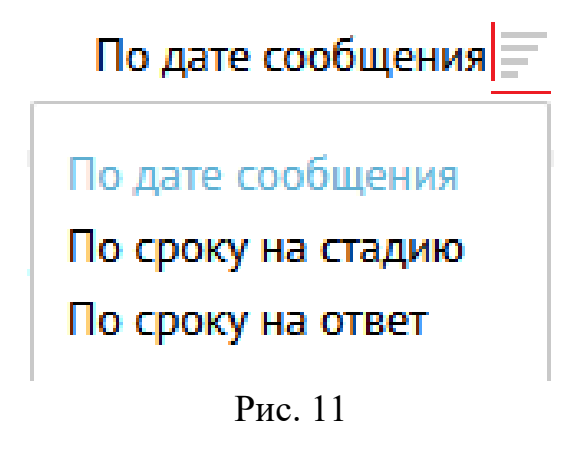

#### **Список отображаемых сообщений**

В правой части окна отображается список сообщений (см. рис. 12). У каждого сообщения в списке отображаются следующие данные:

- 1. Номер сообщения.
- 2. Категория и подкатегория сообщения.
- 3. Регистрационный номер сообщения (если есть).
- 4. Дата регистрации (если есть).
- 5. Признаки:
	- «Фаст-трек» сообщение должно быть обработано в сокращенные сроки;
	- «Сайт» сообщение подано через виджет, размещенный на сайте организации;
	- «ЕПГУ» сообщение подано через виджет, размещенный на сайте Портала государственных услуг.
- 6. Текст сообщения.
- 7. Регион заявителя.
- 8. Организация-исполнитель.
- 9. Адрес проблемы.
- 10. Дата и время поступления сообщения.
- 11. Срок ответа на сообщение.
- 12. Срок на исполнение.

#### Сообщения

#### Поиск $Q$ По дате сообщения

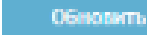

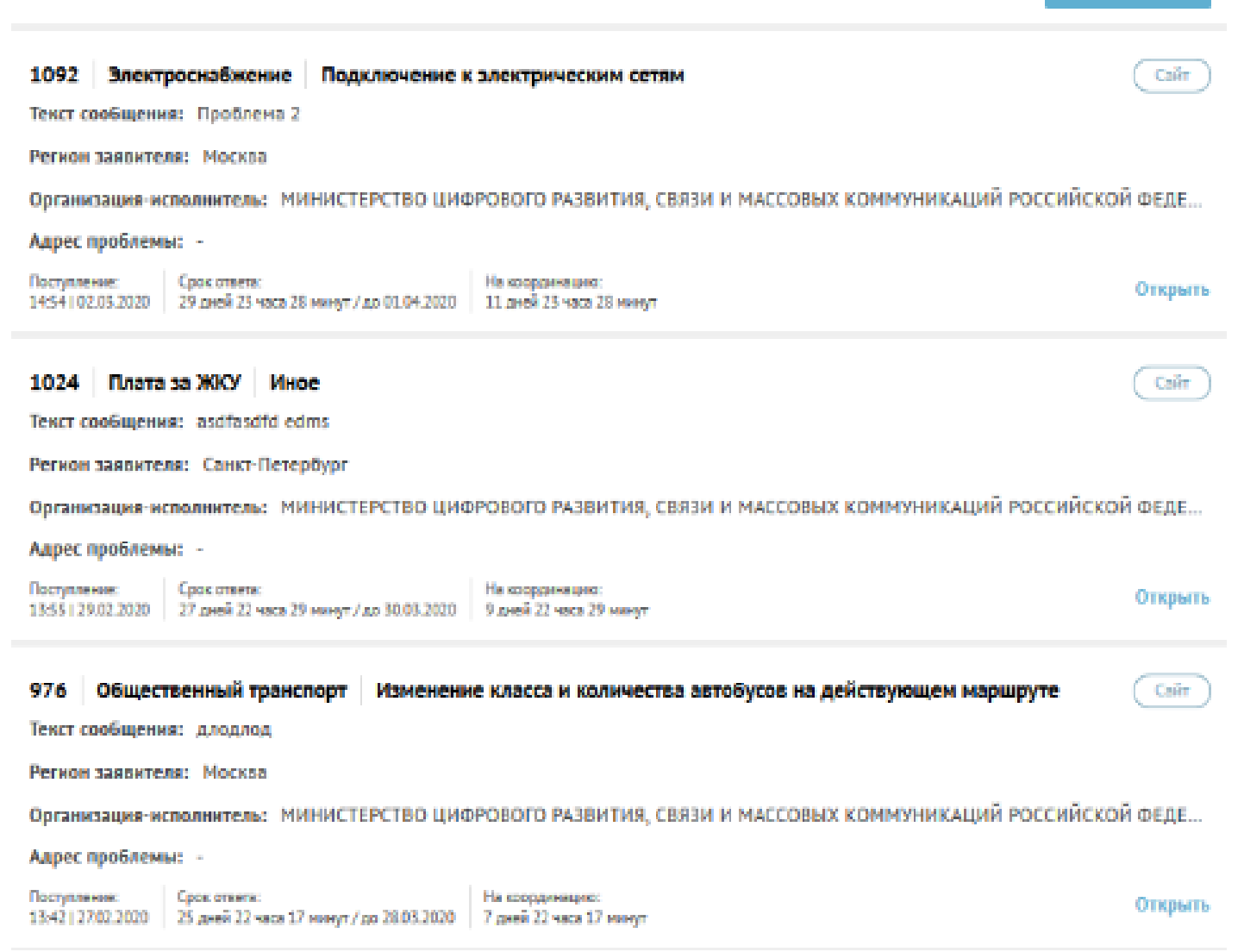

Рис. 12

### **Работа с карточкой сообщения**

Выбор сообщения для подготовки ответа может производиться из сообщений со статусом «Новые» или со статусом «Возвращены» (см. рис. 13). Сообщения с такими статусами сначала надо взять в работу. При переходе к сообщениям со статусом «В работе» будет отображен список сообщений, по которым *Исполнителем* уже готовится ответ.

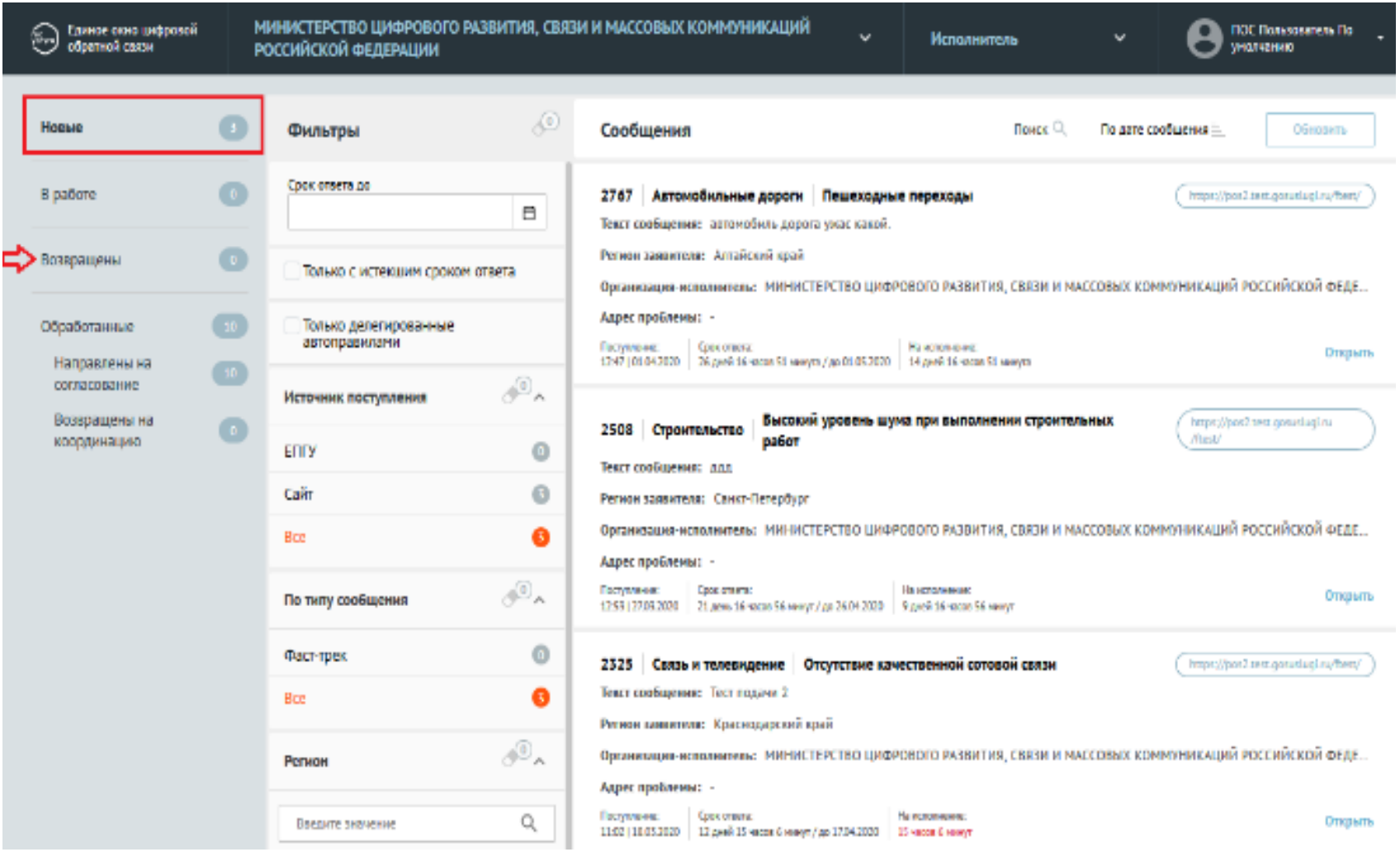

Рис. 13 – Список сообщений

Карточка сообщения содержит следующие основные блоки:

- «Информация по сообщению»;
- «Регистрационный номер» регистрационный номер, присвоенный сообщению (не является обязательным полем);
- «Дата регистрации» (не является обязательным полем);
- «Статус» текущий статус, в котором находится сообщение;
- «Категория» категория, присвоенная сообщению;
- «Подкатегория» подкатегория, присвоенная сообщению;
- «Факт» факт, присвоенный сообщению;
- «Организация-исполнитель» организация, в которую было направлено сообщение;
- «Дополнительная информация»;
- «Дата подачи» дата поступления сообщения в Систему в формате «дд.мм.гггг»;
- «Источник поступления» ЕПГУ или сайт организации;
- «Фаст-трек» наличие или отсутствие признака обработки сообщения в короткие сроки;
- «Заявитель» по умолчанию свернута, при нажатии на заголовок становится доступна информация о Заявителе.

 «Ответ Заявителю» – область появляется не всегда, а только если предыдущий пользователь уже подготовил ответ Заявителю. Поля области неактивны, доступны только для просмотра, но не редактирования.

- «Ход работ» данная область содержит информацию о процессе обработки сообщения.
- «Приложенные файлы».

### **Действия с сообщениями, находящимися в работе**

Возможные действия с сообщениями, находящимися в работе, осуществляются с помощью кнопок, располагающихся в нижней части карточки сообщения (см. рис. 14).

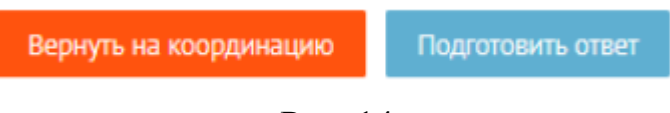

Рис. 14

#### **Возврат сообщения на координацию**

Чтобы вернуть сообщение на координацию, необходимо нажать на кнопку «Вернуть на координацию» в карточке сообщения (см. рис. 14), после чего будет открыта форма «Вернуть на координацию» (см. рис. 15).

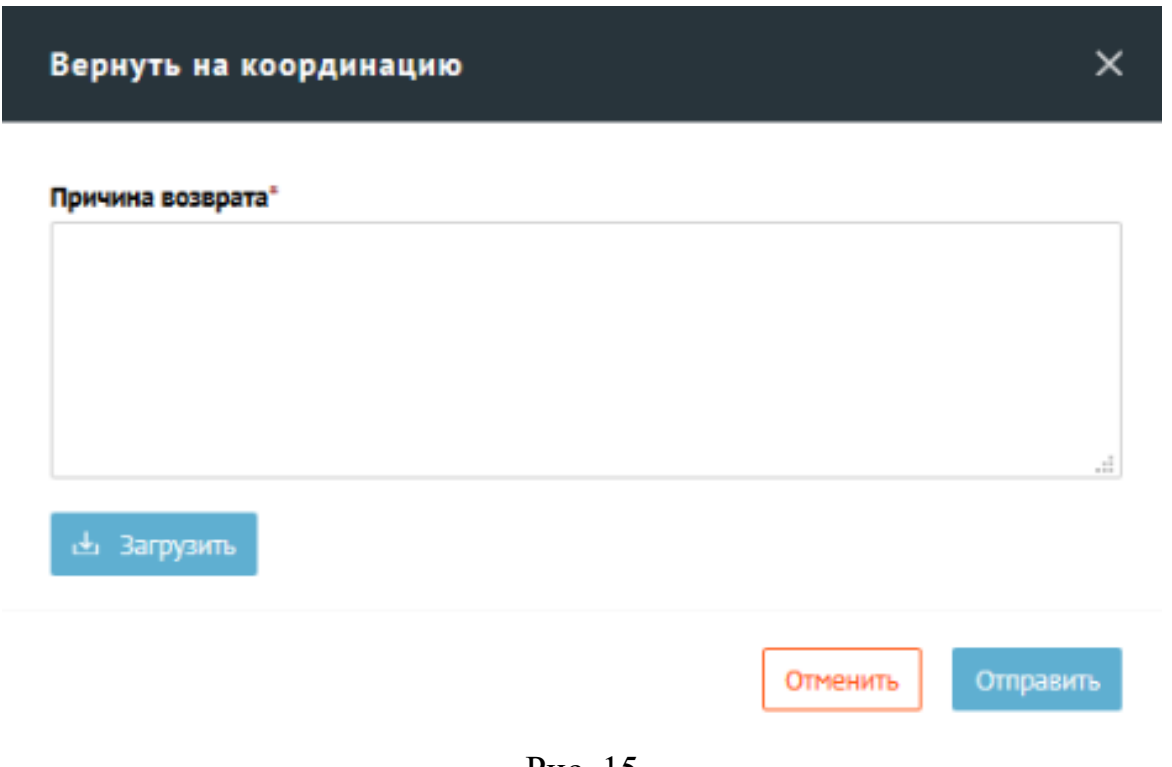

Рис. 15

В окне возврата на координацию *Исполнитель* имеет возможность:

- указать причину возврата на координацию (обязательное поле);
- загрузить файлы к причине возврата на координацию.

После того как все необходимые поля заданы, следует нажать на кнопку «Отправить», и сообщение перейдет на этап координации.

#### **Подготовка ответа**

Чтобы перейти к подготовке ответа, необходимо нажать на кнопку «Подготовить ответ» в карточке сообщения (см. рис. 14), после чего будет открыта форма «Подготовить ответ» (см. рис 16).

Подготовка ответа производится после получения всей необходимой информации для ответа (включая необходимые подтверждающие файлы).

Окна подготовки ответа и прикрепления подтверждающих документов показаны на рисунке 16 и рисунке 17.

#### Тип ответа

• Решено • Не решено • Отложено • Отклонено

#### Выберите шаблон

Шаблон не выбран

#### Texcy orners\*

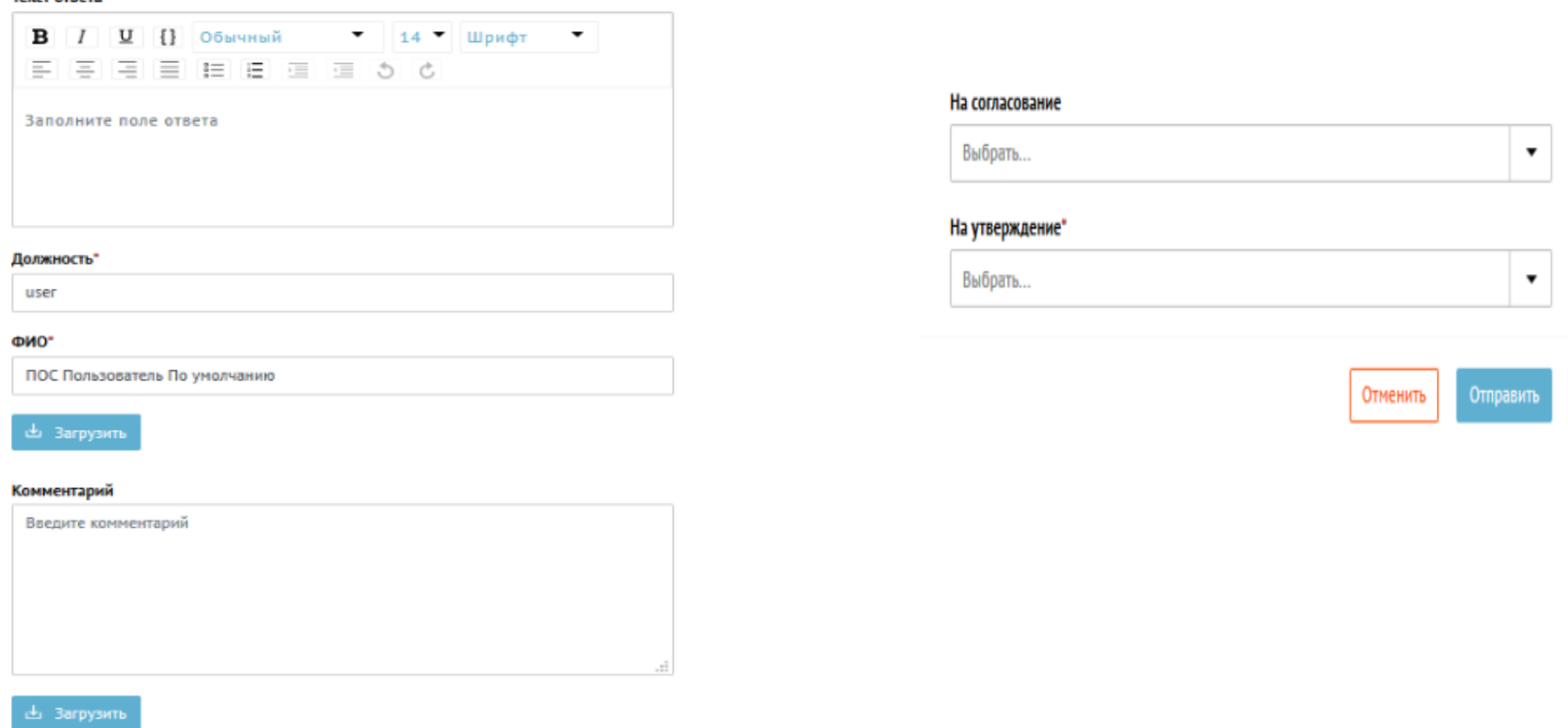

 $\times$ 

 $\overline{\phantom{a}}$ 

документов (верхняя часть окна)

Рис. 16 – Подготовка ответа и прикрепление подтверждающих Рис. 17 – Подготовка ответа и прикрепление подтверждающих документов (нижняя часть окна)

Для подготовки ответа следует выбрать тип ответа (из вариантов «Решено», «Не решено», «Отложено» и «Отклонено»). Для всех типов ответа, кроме «Решено» и «Не решено», после выбора необходимого типа ответа в форме подготовки ответа появятся дополнительные поля.

Для типа ответа «Отложено» появится поле «Укажите срок решения» (см. рис. 18).

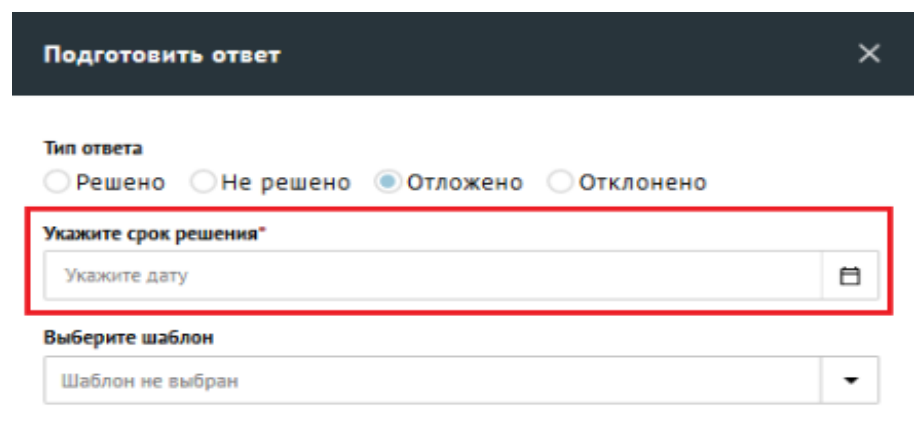

Рис. 18

Для типа ответа «Отклонено» появится поле «Выберите причину» (см. рис. 20).

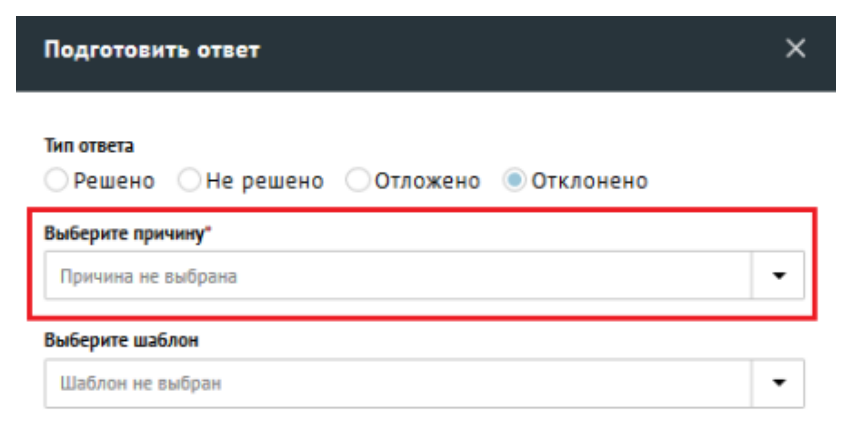

Рис. 19

Поля для заполнения в форме «Подготовить ответ»:

- «Тип ответа»;
- «Укажите срок решения» (обязательное поле для ответа типа «Отложено», отсутствует для других типов ответов);
- «Выберите причину» (обязательное поле для ответов типа «Отклонено», отсутствует для других типов ответов);
- выбрать шаблон ответа в поле «Выберите шаблон» (если это необходимо);
- «Текст ответа» (обязательное поле);
- «Должность» указать должность отвечающего на сообщение (обязательное поле);
- «ФИО» указать ФИО отвечающего на сообщение (обязательное поле);
- загрузить файлы к ответу (если это необходимо);
- «Комментарий» к ответу (необязательное поле);
- загрузить файлы к комментарию (если это необходимо);

 выбрать сотрудников с ролью *Руководитель*, которые должны согласовать ответ на сообщение (таких сотрудников может не быть, может быть выбран один или несколько согласующих);

выбрать сотрудника с ролью *Руководитель*, который должен утвердить ответ на сообщение (обязательное поле).

После ввода всей информации и загрузки документов в окне «Подготовить ответ», *Исполнителю* необходимо нажать кнопку «Отправить» и сообщение перейдет на стадию согласования (если указаны согласующие) или утверждения (если согласующие не указаны).

Отменить информацию, введенную в диалоговое окно, можно, если нажать на кнопку «Отменить».

### **Завершение работы Исполнителя**

Для выхода из приложения АРМ *Исполнителя* необходимо нажать на значок справа от имени пользователя в верхнем правом углу экрана, после чего появится меню, в котором необходимо нажать выбрать пункт «Выход» (см. рис. 20.1, рис. 20.2).

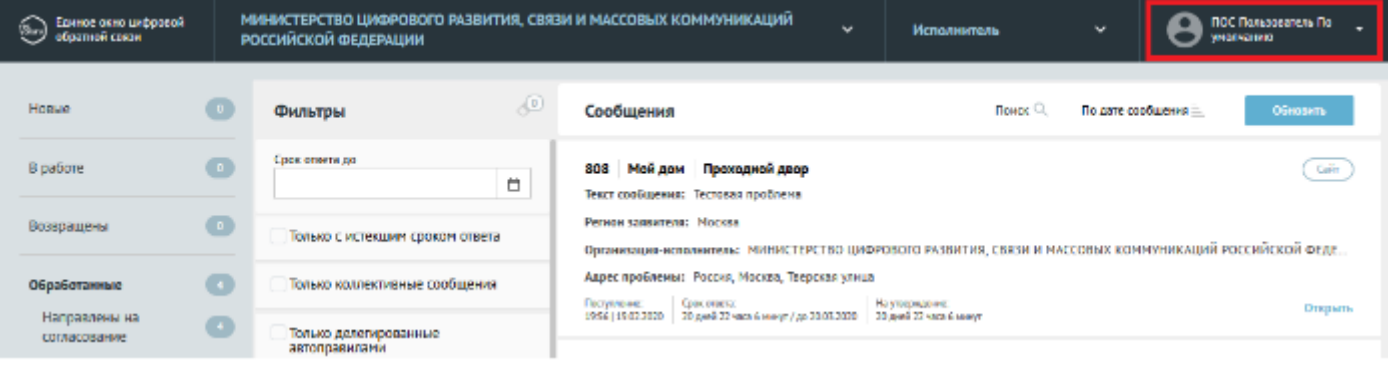

Рис. 21.1

| Единое окно цифрозой<br>9<br>образой сигна |           | МИНИСТЕРСТВО ЦИФРОВОГО РАЗВИТИЯ, СВЯЗИ И МАССОВЫХ КОММУНИКАЦИЙ<br>РОССИЙСКОЙ ФЕДЕРАЦИИ | ПОС Пользователь По-<br>$\checkmark$<br>$\tilde{\phantom{a}}$<br>Исполнитель<br>ENVIRONMENT                                        |  |  |  |  |
|--------------------------------------------|-----------|----------------------------------------------------------------------------------------|----------------------------------------------------------------------------------------------------|--|--|--|--|
| Новые                                      | <b>D</b>  | ு<br>Фильтры                                                                           | <b>Betron</b><br><b>DOPER<sup>C</sup></b><br>Сообщения<br>По дате спомирово-                                                       |  |  |  |  |
| В работе                                   | Ο.        | Срек етвета до<br>8                                                                    | Calif<br>Мой дом Проходной двор<br>808<br>Текст сообщения: Тестовия проблема-                                                      |  |  |  |  |
| Возвращены                                 | $\bullet$ | Только с истекции сроком ответа                                                        | Регион зависети: Москва<br>Организации-исполнитель: МИНИСТЕРСТВО ЦИФРОВОГО РАЗВИТИЯ, СВЯЗИ И МАССОВЫХ КОММУНИКАЦИЙ РОССИЙСКОЙ ФЕДЕ |  |  |  |  |
| Обработанные                               |           | Только коллективные сообщения                                                          | Адрес проблемы: Россия, Москва, Тверская улица<br>Поступление:<br>Срок вчиста:<br>На утверждение:<br>Открыть                       |  |  |  |  |
| Направлены на<br>CONTRACTOREMAN            | o         | Только делегированные                                                                  | 1956   1903 2039   20 дняй 22 чася 6 мнут / до 2003 2039   20 дняй 22 чася 6 мнут                                                  |  |  |  |  |

Рис. 21.2